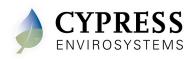

## 1. Overview

The Cypress Envirosystems Wireless Pneumatic Thermostat (WPT) retrofits an existing pneumatic thermostat to provide Direct Digital Control (DDC) like zone control functionality at a fraction of the time and cost without disturbing occupants.

The WPT enables remote monitoring of zone temperature, branch pressure, remote control of setpoints, and programmable setback or setup of the pneumatic HVAC systems. It also enables integration with utility Demand Response programs.

The WPT Green Box is a core component of the WPT Wireless Network. The WPT Green Box has data logging functions, as well as hosting the configuration tools, remote monitoring and control applications, Auto Demand Response interface, and WPT BACnet Gateway.

#### 1.1. Prerequisites for Installation

The following tasks must be completed before proceeding to WPT Green Box installation:

- Wireless network planning identify locations of WPTs and repeaters
- Select the location for the WPT Green Box and USB Hub (HUSB)
- Determine WPT Node ID numbers

Manuals for the WPT, WPT Green Box, HUSB and other manuals related to the WPT system can be found at http://www.cypressenvirosystems.com/wpt-downloads.php.

## 2. WPT Green Box Installation

The overall WPT Green Box installation procedure includes:

- Setting up the WPT Green Box
- Accessing the WPT Green Box to confirm connectivity

#### 2.1. Setting up the WPT Green Box

To set up the WPT Green Box, perform the following:

- 1. Set or mount the WPT Green Box in a secure place.
- 2. Connect the power cable to the WPT Green Box.
- 3. Connect the HUSB to any USB port
- 4. Connect a network cable to the network port of the WPT Green Box.

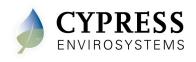

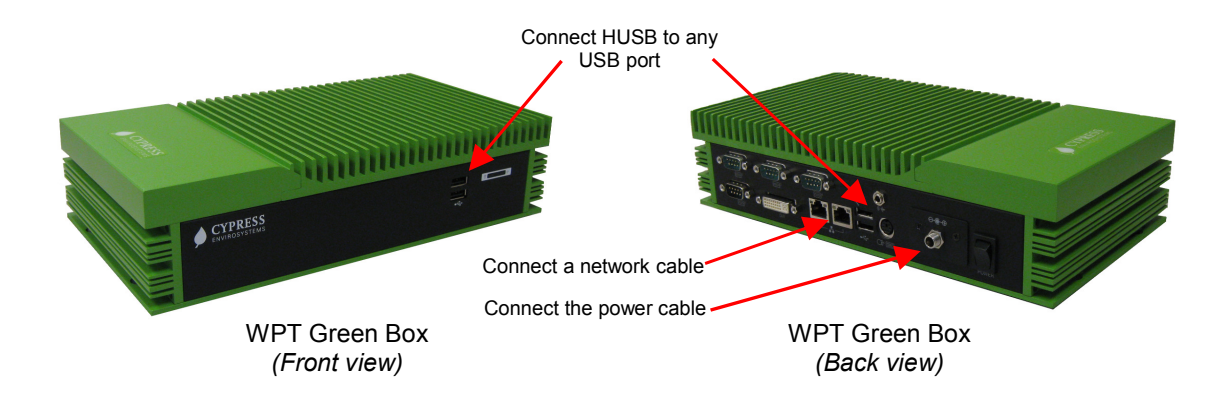

Figure 1. Connections to the WPT Green Box

## 2.2. Accessing WPT Green Box

WPT Green Box can be accessed directly by connecting a monitor, keyboard and mouse, or from a computer (PC) using Microsoft Remote Desktop Connection.

#### 2.2.1. Accessing WPT Green Box Using Remote Desktop Connection

- 1. Use a network cable to connect a computer to the WPT Green Box.
- 2. Configure the computer to obtain a dynamic IP address.

| Internet Protocol (TCP/IP) Properties 🛛 🛛 🛛                                                                                                    |              |  |  |  |  |
|----------------------------------------------------------------------------------------------------|--------------|--|--|--|--|
| General Alternate Configuration                                                                                                    |              |  |  |  |  |
| You can get IP settings assigned automatically if your network supports<br>this capability. Otherwise, you need to ask your network administrator for<br>the appropriate IP settings. |              |  |  |  |  |
| <ul> <li>Obtain an IP address automatically</li> </ul>                                                                                                    |              |  |  |  |  |
| O Use the following IP address:                                                                                                    |              |  |  |  |  |
| IP address:                                                                                                    |              |  |  |  |  |
| Subnet mask:                                                                                                    | · · · ·      |  |  |  |  |
| Default gateway:                                                                                                    |              |  |  |  |  |
| <ul> <li>Obtain DNS server address ar</li> </ul>                                                                                                    | utomatically |  |  |  |  |
| OUse the following DNS server                                                                                                    | addresses:   |  |  |  |  |
| Preferred DNS server:                                                                                                    |              |  |  |  |  |
| Alternate DNS server:                                                                                                    |              |  |  |  |  |
|                                                                                                    | Advanced     |  |  |  |  |
|                                                                                                    | OK Cancel    |  |  |  |  |

Figure 2. Configuring TCP/IP

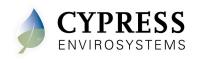

- 3. Start the Remote Desktop Connection on the computer (Start → All Programs → Accessories → Remote Desktop Connection)
- 4. Enter the WPT Green Box's default machine name "WPTServer" as the computer name and click "Connect".

| 🔁 Remote D                                          |                              |            |  |  |  |
|-----------------------------------------------------|------------------------------|------------|--|--|--|
| 9                                                   | Remote Desktop<br>Connection |            |  |  |  |
|                                                     |                              |            |  |  |  |
| Computer:                                           | WPTServer 💙                  |            |  |  |  |
| User name: WPTSERVER\cypress                        |                              |            |  |  |  |
| You will be asked for credentials when you connect. |                              |            |  |  |  |
|                                                     |                              |            |  |  |  |
|                                                     | Connect Cancel Help          | Options >> |  |  |  |

Figure 3. Remote Desktop Connection Screen

5. Enter the following username and password to log on to the WPT Green Box.

| Default username: | Contact Cypress                                                                                                    |
|-------------------|----------------------------------------------------------------------------------------------------|
| Default password: | Envirosystems for                                                                                                    |
|                   | password                                                                                                    |
|                   |                                                                                                    |
|                   |                                                                                                    |
|                   | Leg On to Windows                                                                                                    |
|                   | Log On to Windows Copyrotit 6 1999 2001 Copyrotit 6 1999 2001 Copyrotit 6 1999 Copyrotit 6 1999 Copyrotit 6 1999 Copyrotit 6 1999 Co |

Figure 4. Remote Desktop Login Screen

OK Cancel Shut Down... Options <<

## 3. Accessing the WPT Web Portal

The WPT Web Portal has a setup tool for generating the IDs required for configuring the HUSB, repeaters, and WPTs in the wireless network. The WPT Web Portal can be accessed using Microsoft Internet Explorer from any computer that is connected to the same network as that of the WPT Green Box.

To access the WPT Web Portal:

- 1. Start Internet Explorer.
- 2. Enter http://WPTServer/ in the address bar and click **Go**. The WPT Web Portal login page is displayed.

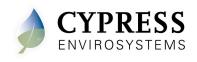

Note: If the default name of the WPT Green Box has been changed, use the correct IP address of the WPT Green Box.

| Log In    |  |
|-----------|--|
| User ID:  |  |
| Password: |  |
| Log In    |  |

Figure 5. Logging onto the WPT Web Portal

- 3. Enter username and password in the respective fields.
- 4. Click Log In.

#### 3.1. Creating Network, Repeater, and Node IDs

Before installing the HUSB, repeaters and WPTs, the installer should create the network ID, repeater IDs and node IDs in the WPT Web Portal and use the same IDs for configuring the HUSB, repeaters, and WPTs.

### 3.1.1. Creating the Network ID

| Zone Monitor Setup       | User Administration           | Alarm | Schedule | Advanced | Help |
|--------------------------|-------------------------------|-------|----------|----------|------|
| Hub Repeater Node Node ( | Group View Site Configuration |       |          |          |      |
| WPT Hub Configuration    |                               |       |          |          |      |
| Hub/Network ID 1         | 2                             |       |          |          |      |
| Location WPT             | beta site 3                   |       |          |          |      |
| Up                       | date 4                        |       |          |          |      |

Figure 6. Creating a Network ID

- 1. Click the **Setup** tab in the WPT Web Portal. The WPT Hub Configuration page is displayed.
- 2. Enter a network or Hub ID in the **Hub/Network ID** field. This ID must match the ID programmed on the installed HUB.
- 3. Enter a location in the **Location** field.
- 4. Click Update.

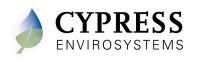

### 3.1.2. Creating Repeater ID

| one Monitor Setup de User Administration            |  |  |  |  |  |
|-----------------------------------------------------|--|--|--|--|--|
| ub Repeater Node Node Group View Site Configuration |  |  |  |  |  |
| VPT Repeater Configuration                          |  |  |  |  |  |
| Repeater ID 14                                      |  |  |  |  |  |
| Location                                            |  |  |  |  |  |
| 5 Add Cancel                                        |  |  |  |  |  |
|                                                     |  |  |  |  |  |
| Delete RepeaterID NetworkID Location                |  |  |  |  |  |
| Edit 🗙 11 2 End of main hall                        |  |  |  |  |  |
| Edit 🗙 12 2 Outside conf. room                      |  |  |  |  |  |
| Edit 🗙 13 2 Utility closet                          |  |  |  |  |  |

Figure 7. Creating a Repeater ID

- 1. Click the Setup tab in the WPT Web Portal.
- 2. Click the Repeater tab. The WPT Repeater Configuration page is displayed.
- 3. Enter a repeater ID in the **Repeater ID** field. The repeater ID must match the ID programmed on the installed repeater.
- 4. Enter a location in the **Location** field.
- 5. Click Add. The newly added repeater should appear in the table.

#### 3.1.3. Creating Node ID

| Zone Monitor    | Setup 1      | Use         | r Administrati      | on Alar | m   | Schedule | Advanced | Hel |
|-----------------|--------------|-------------|---------------------|---------|-----|----------|----------|-----|
| Hub Repeater No | de Node Grou | p View Site | Configuration       |         |     |          |          |     |
| WPT Node Config | 2<br>uration |             |                     | 7       |     |          |          |     |
| Node            | ID 8705      |             | 3                   | 1       |     |          |          |     |
| Node Nar        | ne           |             | 4                   |         |     |          |          |     |
| Locati          | on           |             | 5                   |         |     |          |          |     |
| BACnet          | ID           |             | 6                   |         |     |          |          |     |
|                 | 7 Add        | Cancel      |                     |         |     |          |          |     |
|                 |              |             |                     |         | n . |          |          |     |
| Delete Node     | ID NetworkID | NodeName    | Location B          | ACnetID |     |          |          |     |
| Edit 🔀 1101     | 1            | PR 11-HUB   | cubicle 1<br>5026 1 | 101     |     |          |          |     |
| Edit 🗙 1102     | 1            | PR 11-HUB   | cubicle 1<br>5026 1 | 102     |     |          |          |     |
| Edit 🗙 1103     | 1            | PR 11-HUB   | cubicle 1           | 103     |     |          |          |     |

Figure 8. Creating a Node ID

1. Click the **Setup** tab in the WPT Web Portal.

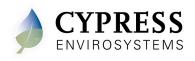

- 2. Click the Node tab. The WPT Node Configuration page is displayed.
- 3. Enter a node ID in the **Node ID** field.
- 4. Enter a node name in the **Node Name** field.
- 5. Enter a location in the **Location** field.
- 6. Edit the **BACnet Device Object ID** of the WPT, if required.
- 7. Click Add. The newly added node should appear in the table.

# 4. Troubleshooting the WPT Green Box

| Symptom / Error                                                                                   | Solution                                                                                                    |  |  |
|---------------------------------------------------------------------------------------------------|----------------------------------------------------------------------------------------------------|--|--|
| Green Box not booting                                                                             | Check the power supply to the WPT Green Box.                                                                                                    |  |  |
| Not able to connect from a<br>computer to the green box<br>using the Remote Desktop<br>Connection | Make sure the IP of the Laptop configured is in<br>same subnet of the WPT Green Box. If<br>connecting a computer directly to the green box,<br>make sure the computer is configured to obtain<br>a dynamic IP address. |  |  |
| Latest data not reflected on Web Pages                                                            | Make sure the HUB is connected via USB to the Green Box. Try restarting the Green Box.                                                                                                    |  |  |
| Schedules are not functioning properly                                                            | Restart the Green Box.                                                                                                    |  |  |
| Alarm notification is not working                                                                 | Restart the Green Box.                                                                                                    |  |  |
| Some WPT Devices are not displayed while accessing from BACnet/IP                                 | Contact a qualified service technician to troubleshoot this problem.                                                                                                    |  |  |

**Note:** Connect to the WPT Green Box using Remote Desktop or directly using a keyboard and monitor to restart Windows.

#### Cypress Envirosystems

5883 Rue Ferrari Suite 100 San Jose, CA 95138 support@cypressenvirosystems.com